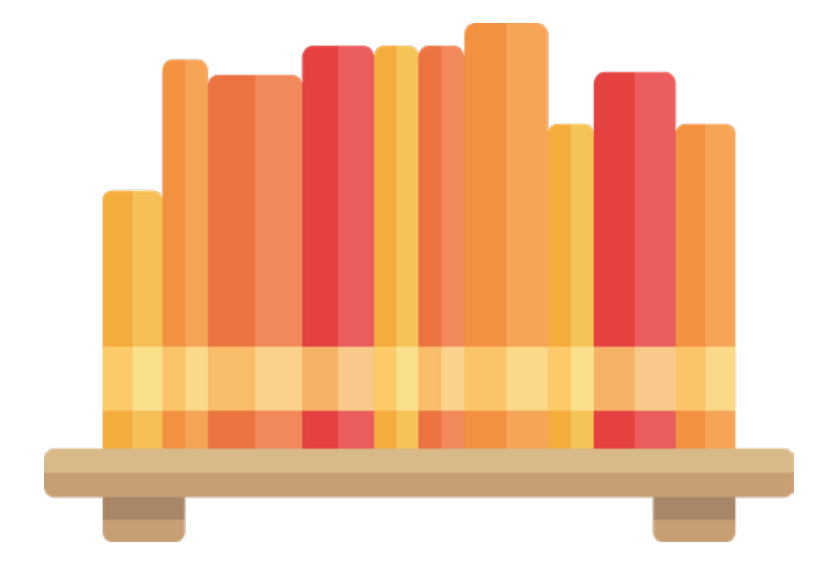

# **SCHULIO**

## Das Verleihsystem für Schulbibliotheken

Version 2.3

## INHALT

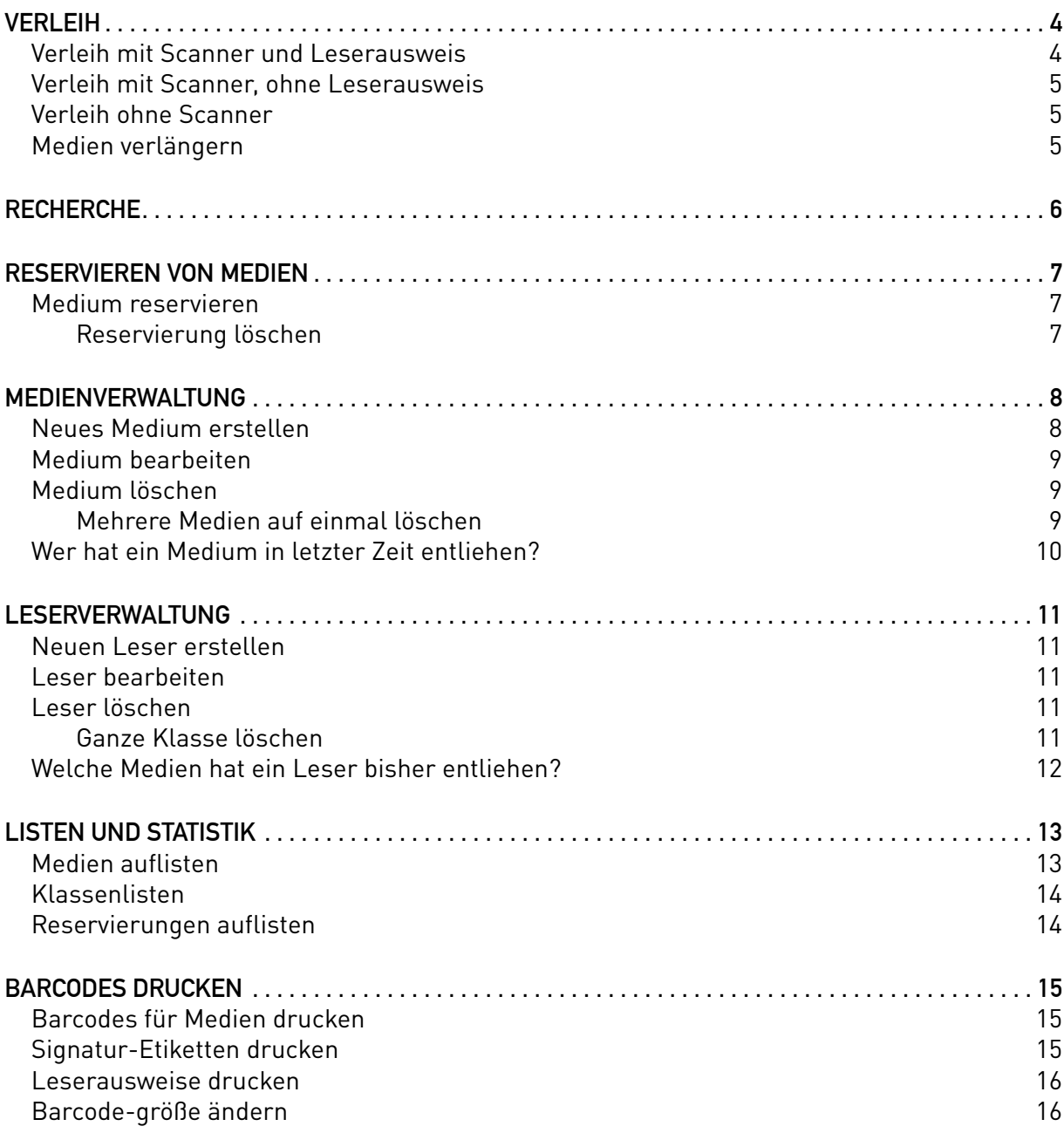

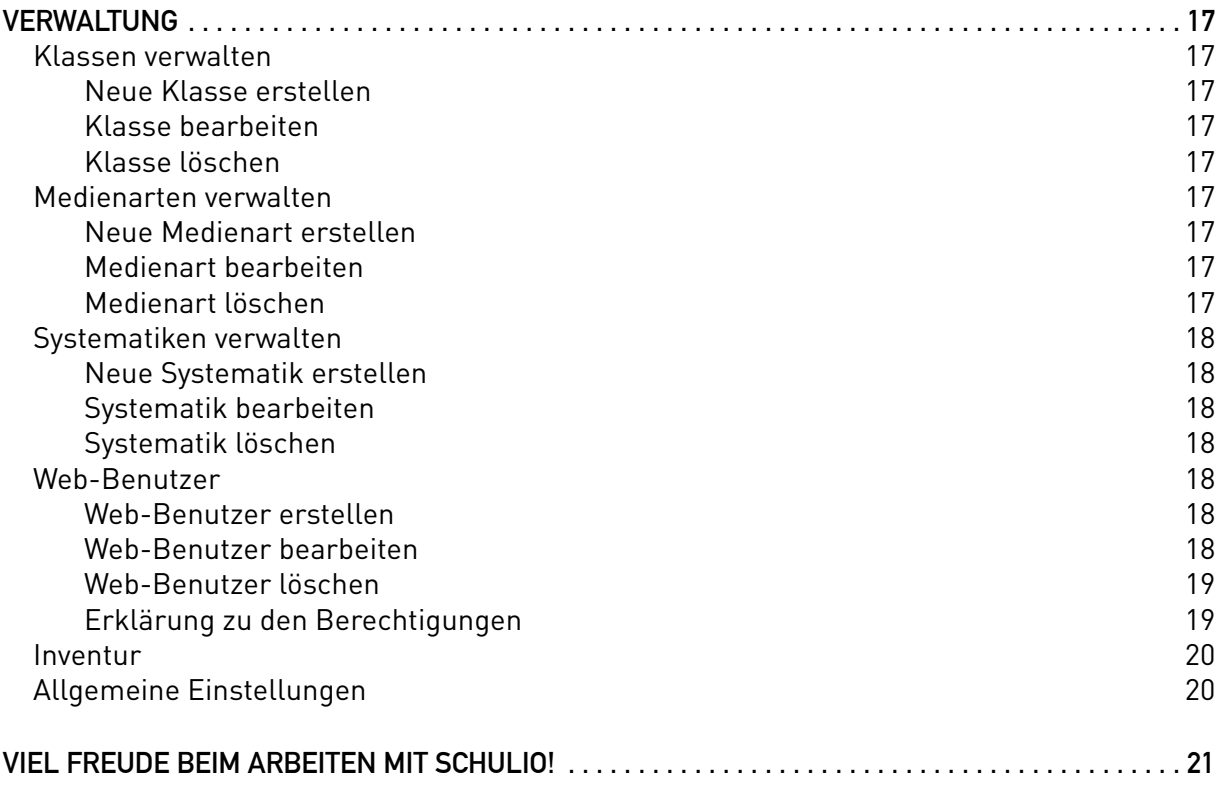

## <span id="page-3-0"></span>VERLEIH

Nach der Wahl der gewünschten Schule unter *www.schulio.at* sowie der Anmeldung mit Ihren persönlichen Web-Benutzer Zugangsdaten werden Sie automatisch zur Verleihansicht weitergeleitet.

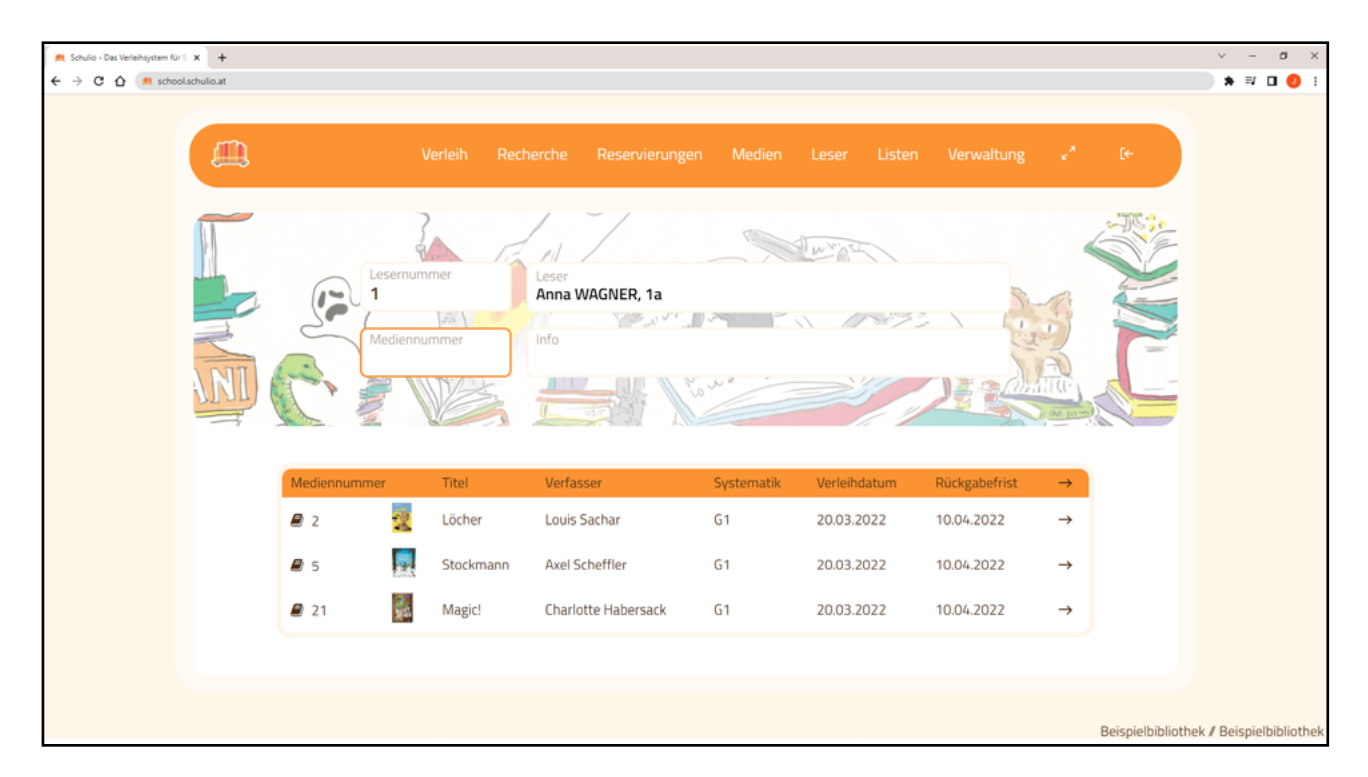

| SCHRIFTGRÖSSE IN SCHULIO ANPASSEN

Sie können die Schriftgröße in Schulio an Ihre Bedürfnisse anpassen. Klicken Sie dazu in der Navigation auf  $\kappa^2$  und wählen Sie anschließen  $\theta$  /  $\theta$ .

### VERLEIH MIT SCANNER UND LESERAUSWEIS

Achten Sie darauf, dass das Feld *Lesernummer* orange umrandet ist. Sollte dies nicht der Fall sein, klicken Sie entweder mit der Maus in das Feld *Lesernummer* oder drücken Sie die ESC-Taste. Scannen Sie nun den Leserausweis. Die Daten des Lesers werden geladen.

| MEDIUM ENTLEHNEN:

Achten Sie darauf, dass das Feld *Mediennummer* orange umrandet ist. Sollte dies nicht der Fall sein, klicken Sie entweder mit der Maus in dieses Feld oder drücken Sie die Enter-Taste. Scannen Sie nun den Medien-Barcode. Das Medium wird für den Leser eingetragen.

| MEDIUM ZURÜCKNEHMEN:

Achten Sie erneut darauf, dass das Feld *Mediennummer* orange eingefärbt ist. Scannen Sie den Medien-Barcode. Das Medium wird zurückgenommen.

**Leser eines entliehenen Mediums suchen:** Achten Sie darauf, dass das Feld *Mediennummer* orange umrandet ist. Scannen Sie nun den Medien-Barcode. Der Leser wird geöffnet. Um das Medium direkt zurückzunehmen, drücken Sie die Enter-Taste.

## <span id="page-4-0"></span>VERLEIH MIT SCANNER, OHNE LESERAUSWEIS

Geben Sie im Feld *Lesernummer* die Benutzernummer des Lesers ein und drücken Sie die Enter- Taste. Sollten Sie die Lesernummer nicht wissen, geben Sie im Feld *Leser* den Namen des Lesers ein und klicken Sie auf den entsprechenden Eintrag in der Auswahl-Box. Die Daten des Lesers werden geladen.

#### | MEDIUM EINTRAGEN:

Achten Sie darauf, dass das Feld *Mediennummer* orange umrandet ist. Sollte dies nicht der Fall sein, klicken Sie entweder mit der Maus in dieses Feld oder drücken Sie die Enter-Taste. Scannen Sie den Medien-Barcode. Das Medium wird für den Leser eingetragen.

#### | MEDIUM ZURÜCKNEHMEN:

Achten Sie erneut darauf, dass das Feld *Mediennummer* orange umrandet ist. Scannen Sie nun den Medien-Barcode. Das Medium wird zurückgenommen.

**Leser eines entliehenen Mediums suchen:** Achten Sie darauf, dass das Feld *Mediennummer* orange umrandet ist. Scannen Sie nun den Medien-Barcode. Der Leser wird geöffnet. Um das Medium direkt zurückzunehmen, drücken Sie die Enter-Taste.

## VERLEIH OHNE SCANNER

Geben Sie im Feld *Lesernummer* die Lesernummer ein und drücken Sie die Enter-Taste.

Sollten Sie die Lesernummer nicht wissen, geben Sie im Feld *Leser* den Namen des Lesers ein und klicken Sie auf den entsprechenden Eintrag in der Auswahl-Box. Nun werden die Daten des Lesers geladen.

#### | MEDIUM EINTRAGEN:

Geben Sie im Feld *Mediennummer* die Nummer des Mediums ein. Drücken Sie die Enter-Taste, um das Medium einzutragen.

### | MEDIUM ZURÜCKNEHMEN:

Klicken Sie in der *Medienliste* auf den *Titel des Mediums*. Sie werden gefragt, ob Sie das Medium wirklich zurücknehmen möchten. Bestätigen Sie dies mit *Ja*. Das Medium wird nun zurückgenommen.

**Leser eines entliehenen Mediums suchen:** Geben Sie die Mediennummer ein und klicken Sie auf die Enter-Taste. Dadurch öffnet sich direkt der Leser. Wenn Sie das Medium zurücknehmen möchten, bestätigen Sie dies durch Drücken der Enter-Taste.

### MEDIEN VERLÄNGERN

Klicken Sie auf den Pfeil rechts beim betroffenen Medium. Das Medium wird nun verlängert. Um alle Medien eines Lesers zu verlängern, klicken Sie auf den Pfeil rechts in der Tabellenüberschrift.

## <span id="page-5-0"></span>RECHERCHE

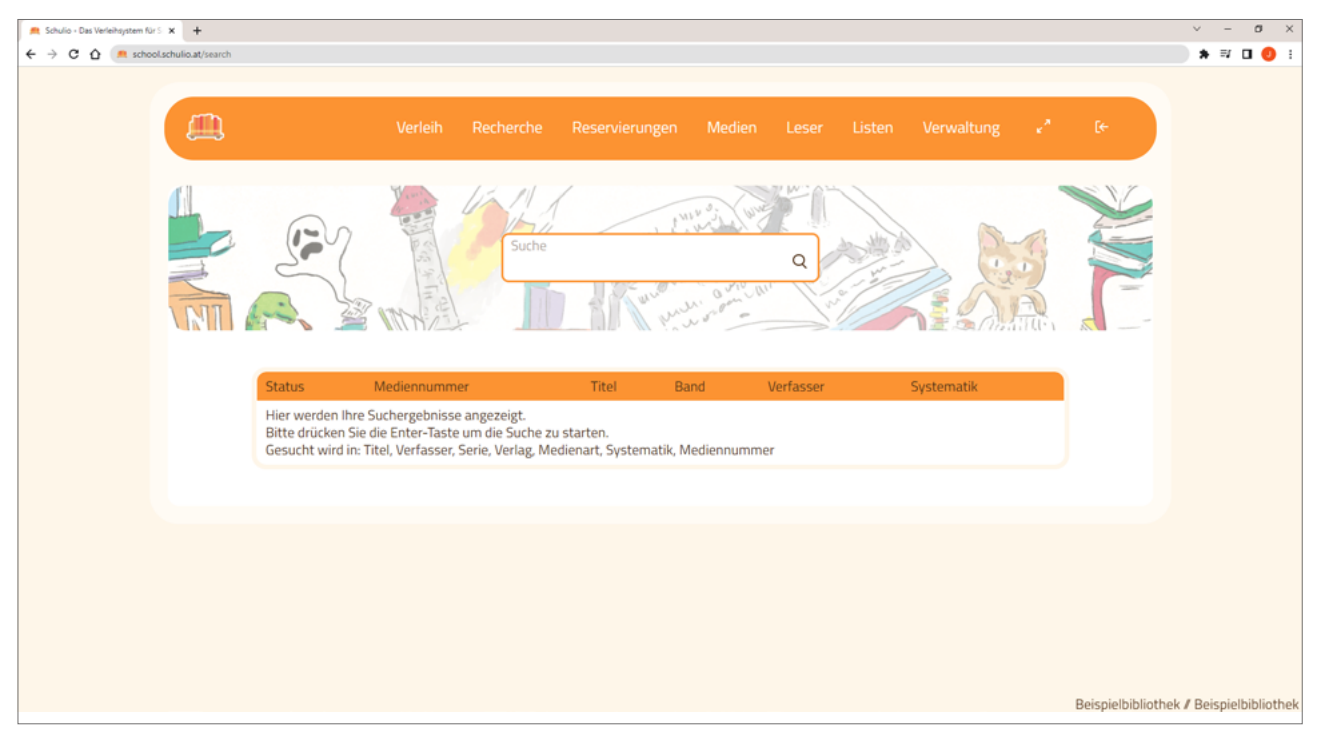

Um nach einem Medium zu suchen, klicken Sie in der Navigation auf *Recherche*.

Geben Sie Stichwörter zum gesuchten Medium ein und drücken Sie die Enter-Taste. Nun wird Ihr Medienbestand nach den Stichwörtern durchsucht und die Ergebnisse werden angezeigt. Um mehr Details zu einem Medium anzuzeigen, klicken Sie auf die entsprechende Zeile in der Tabelle.

Alle Tabellen können in Schulio ganz komfortabel ausgedruckt werden. Wählen Sie dazu *Rechte Maustaste* → *Drucken* oder drücken Sie *Strg + P*.

## <span id="page-6-0"></span>RESERVIEREN VON MEDIEN

| EIN LESER MÖCHTE EIN MEDIEN ENTLEIHEN, DAS AKTUELL VERLIEHEN IST?

#### **Erstellen Sie einfach eine Reservierung.**

Das System informiert Sie automatisch beim Öffnen eines Lesers, wenn reservierte Medien verfügbar sind.

### MEDIUM RESERVIEREN

Wenn Sie die Mediennummer des gewünschten Mediums nicht kennen, können Sie die *Recherchefunktion* zum Auffinden des Mediums nutzen. Klicken Sie nun auf den entsprechenden Eintrag im Sucherergebnis. Nun öffnet sich die Medienansicht. Klicken sie anschließend auf *Medium reservieren* und wählen Sie den gewünschten Leser im Auswahlfeld. Die Reservierung ist nun eingetragen.

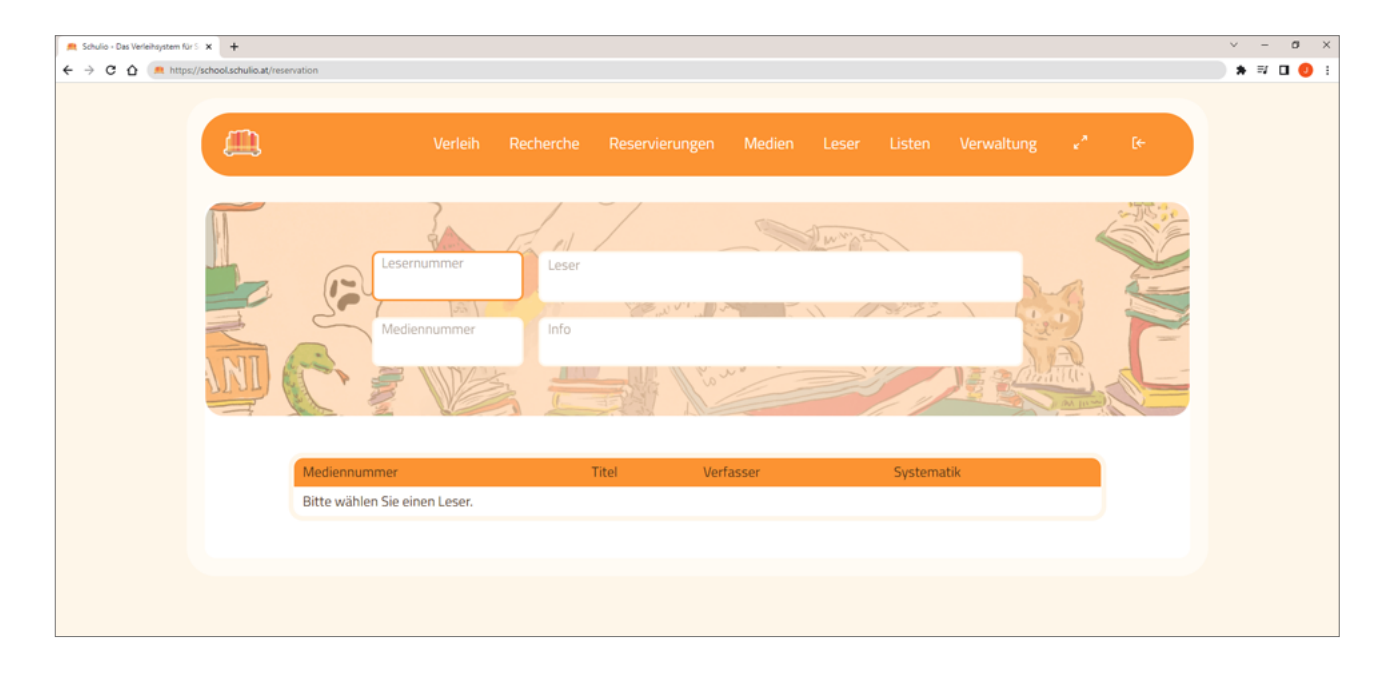

Wenn Sie die Mediennummer bereits kennen, klicken Sie in der Navigation auf *Reservierungen*. Um ein Medium für einen Leser zu reservieren, Bitte wählen Sie zuerst den Leser, der ein Medium reservieren möchte. Geben Sie anschließend die Mediennummer ein und drücken Sie die Enter-Taste. Das Medium ist nun für den Leser reserviert.

Sie werden vom System informiert, sobald das Medium zurückgegeben wurde. Ein reserviertes Medium kann von keinem anderen Leser entliehen werden.

### Reservierung löschen

Um eine Reservierung aufzuheben, klicken Sie in der Navigation auf *Reservierungen*. Bitte wählen Sie zuerst den Leser, dessen Reservierung Sie löschen möchten. Klicken Sie auf den *Titel des Mediums* um die Reservierung aufzuheben und bestätigen Sie den Vorgang.

## <span id="page-7-0"></span>MEDIENVERWALTUNG

Unter dem Menüpunkt *Medien* können Sie die Medien Ihrer Bibliothek verwalten und Barcodes drucken.

### NEUES MEDIUM ERSTELLEN

Um ein neues Medium zu erstellen, klicken Sie in der Navigation auf *Medien*. Klicken Sie nun auf *Medium erstellen*.

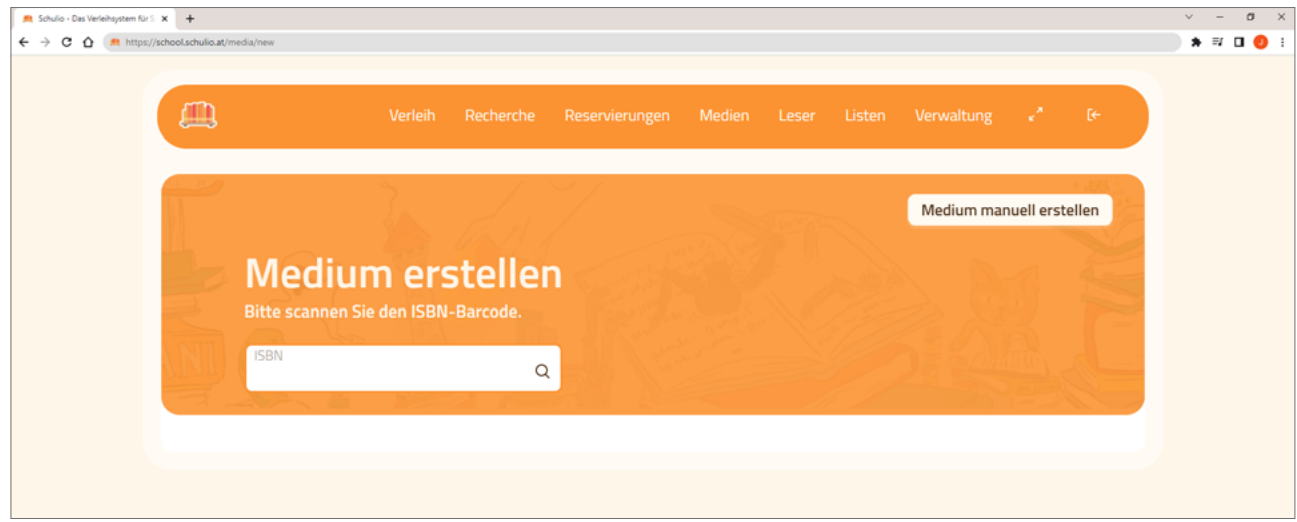

Wählen Sie zwischen der automatischen Eingebe mittels ISBN-Nummer oder dem manuellen Erstellen des Mediums.

### | MEDIUM MITTELS ISBN AUTOMATISCH ERSTELLEN

Um direkt alle Informationen zum Buch zu laden, scannen Sie im Feld ISBN den Verlags-Barcode des Buches. Aus einem Datenpool werden die Medieninformationen geladen. Bitte überprüfen Sie diese Daten – sie könnten fehlerhaft sein.

Sollte ein falsches Medium angezeigt werden, klicken Sie bitte auf *Nein*, *Medium manuell erstellen*, um die Daten selbst zu erfassen. Bitte tragen Sie alle Informationen zum Medium in die angezeigten Felder ein.

Wird Ihre gewünschtes Medium angezeigt, klicken Sie auf *Ja*. Ergänzen Sie anschließend die fehlenden Daten.

Um den Vorgang abzuschließen, wählen Sie zwischen *Medium erstellen und Barcode drucken* oder *Medium erstellen*.

| MEDIUM MANUELL ERSTELLEN

Bitte tragen Sie alle Informationen zum Medium in die angezeigten Felder ein. Um den Vorgang abzuschließen wählen Sie zwischen *Medium erstellen & Barcode drucken* oder *Medium erstellen.*

Wenn Sie das Medium speichern, ordnet das System automatisch die kleinste freie Mediennummer zu. In einem Informationsfenster rechts oben erscheint diese zugeordnete Mediennummer nach dem Speichern des Eintrages.

### <span id="page-8-0"></span>| MEDIUM IN KLASSENSTÄRKE ERSTELLEN

Wenn Sie ein Medium in Klassenstärke erstellen möchten, können Sie beim Festlegen der Medieninformationen auch eine Stückzahl wählen. Beim Speichern wird dem Medium die gewähle Anzahl an Mediennummern zugeordnet.

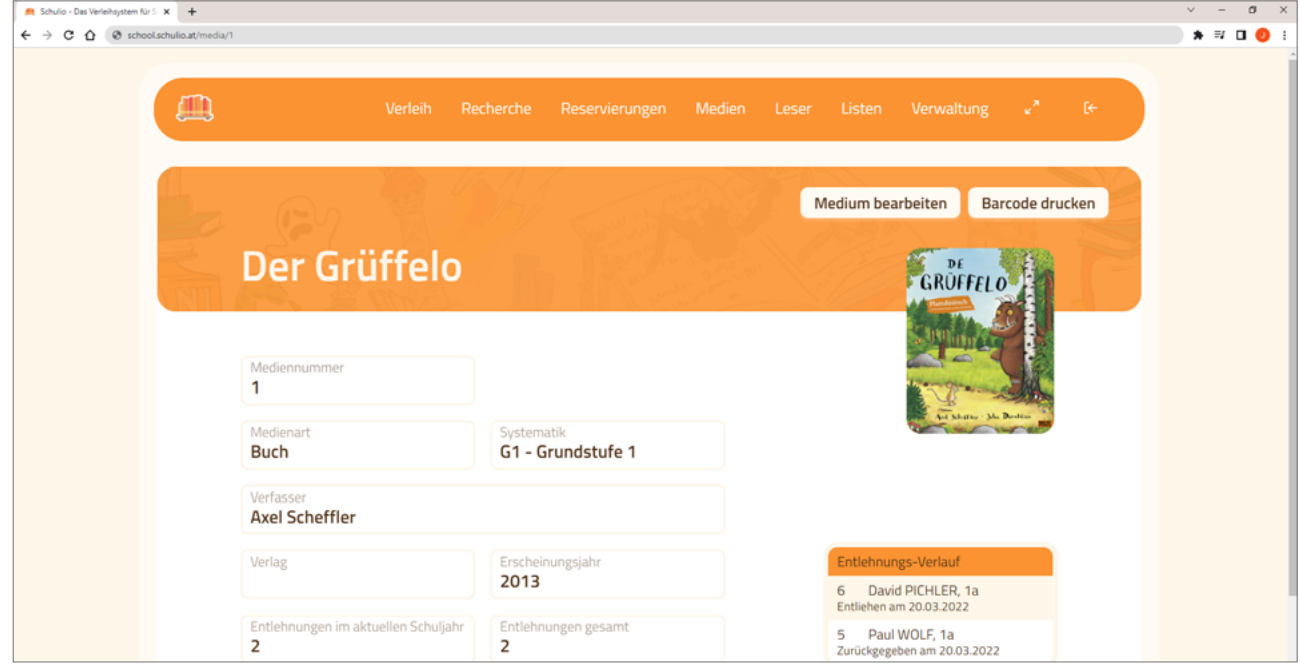

### MEDIUM BEARBEITEN

Um ein Medium zu bearbeiten, klicken Sie in der Navigation auf *Medien*. Geben Sie im Suchfenster die Mediennummer oder Schlagwörter zum Medium (Titel, ...) ein und drücken Sie die Enter-Taste. Wählen Sie nun den gewünschten Eintrag und klicken Sie auf *Medium bearbeiten*.

Ändern Sie nun die Informationen und klicken Sie anschließend auf *Änderungen speichern*.

## MEDIUM LÖSCHEN

Um ein Medium zu löschen, klicken Sie in der Navigation auf *Medien*. Geben Sie im Suchfenster die Mediennummer oder Schlagwörter zum Medium (Titel, ...) ein und drücken Sie die Enter-Taste.

Wählen Sie nun den gewünschten Eintrag und klicken Sie auf *Medium bearbeiten*. Klicken Sie nun auf *Medium löschen*. Sie werden erneut gefragt, ob Sie das Medium wirklich löschen möchten. Bitte bestätigen Sie dies, um das Medium endgültig zu löschen.

### Mehrere Medien auf einmal löschen

Um mehrere Medien auf einmal zu löschen, klicken Sie in der Navigation auf *Medien* und im Anschluss auf *Mehrere Medien löschen*.

Bitte wählen Sie nun die Medien, die sie löschen möchten. Dazu können Sie gerne auch den Barcode-Scanner verwenden. Jedes gewählte Medium wird zur Liste hinzugefügt. Erst durch einen Klick auf *Ausgewählte Medien löschen* starten Sie den Löschvorgang. Bitte bestätigen Sie, dass Sie die Medien endgültig löschen möchten.

## <span id="page-9-0"></span>WER HAT EIN MEDIUM IN LETZTER ZEIT ENTLIEHEN?

Wenn defekte Medien in der Bibliothek gefunden werden, können Sie einfach und unkompliziert herausfinden, wer dieses Medium zuletzt entliehen hat.

Wählen Sie in der Navigation den Punkt *Medien* und öffnen Sie das gewünschte Medium. Beim Medium wird in einer Tabelle aufgelistet, wer das Medium zuletzt entliehen hat.

### | DIESES LISTE IST NICHT SICHTBAR?

Bitte prüfen Sie, ob die historische Datenspeicherung für Ihre Bibliothek in den Einstellungen aktiviert ist. Fragen Sie dazu bitte das Leitungsteam Ihrer Schulbibliothek.

## <span id="page-10-0"></span>LESERVERWALTUNG

Unter dem Menüpunkt Leser können Sie die Leserinnen und Leser Ihrer Bibliothek bearbeiten. Weiters können dort auch Leserausweise gedruckt werden.

## NEUEN LESER ERSTELLEN

Um einen neuen Leser zu erstellen, klicken Sie in der Navigation auf *Leser*. Klicken Sie nun auf *Leser erstellen*. Geben Sie die Daten der Person ein und klicken Sie auf *Leser erstellen*.

Wenn Sie den Leser speichern, ordnet das System automatisch die kleinste freie Lesernummer zu. In einem Informationsfenster rechts oben erscheint die Lesernummer nach dem Speichern des Eintrages.

## LESER BEARBEITEN

Um einen Leser zu bearbeiten, klicken Sie in der Navigation auf *Leser*. Geben Sie im Suchfenster die Lesernummer oder den Namen ein und drücken Sie die Enter-Taste.

Wählen Sie nun den gewünschten Leser und klicken Sie auf *Leser bearbeiten*. Ändern Sie nun die Informationen und klicken Sie abschließend auf *Änderungen speichern*.

## LESER LÖSCHEN

Um einen Leser zu löschen, klicken Sie in der Navigation auf *Leser*. Geben Sie im Suchfenster die Lesernummer oder den Namen ein und drücken Sie die Enter-Taste.

Wählen Sie nun den gewünschten Leser und klicken Sie anschließend auf *Leser bearbeiten*. Klicken Sie nun auf *Leser löschen*. Sie werden erneut gefragt, ob Sie den Eintrag wirklich löschen möchten. Bitte bestätigen Sie dies, um den Leser endgültig zu löschen. Falls noch Medien von dieser Person entliehen sind, kann der Leser nicht gelöscht werden. Das System informiert Sie selbstverständlich darüber.

### Ganze Klasse löschen

Um eine ganze Klasse endgültig zu löschen, klicken sie in der Navigation auf *Verwaltung* → *Klassen*.

Öffnen Sie die gewünschten Klasse und klicken Sie anschließen auf *Klasse löschen*. Sie werden erneut gefragt, ob Sie die Klasse wirklich löschen möchten. Bitte bestätigen Sie dies, um sie endgültig zu löschen.

Falls noch Medien von dieser Klasse entliehen sind, kann diese nicht gelöscht werden. Das System informiert Sie selbstverständlich darüber.

## <span id="page-11-0"></span>WELCHE MEDIEN HAT EIN LESER BISHER ENTLIEHEN?

Sie möchten wissen, welche Medien ein Leser bisher entliehen hat?

Wählen Sie in der Navigation den Punkt *Leser* und öffnen Sie die gewünschte Person, indem Sie auf den Namen klicken. Im unteren Bereich der Ansicht sind nun alle bisher entliehenen Medien aufgelistet.

### | DIESES LISTE IST NICHT SICHTBAR?

Bitte prüfen Sie, ob die historische Datenspeicherung für Ihre Bibliothek in den Einstellungen aktiviert ist. Fragen Sie dazu bitte das Leitungsteam Ihrer Bibliothek.

## <span id="page-12-0"></span>LISTEN UND STATISTIK

Alle Tabellen können in Schulio ganz komfortabel ausgedruckt werden. Wählen Sie dazu *Rechte Maustaste* → *Drucken* oder drücken Sie *Strg + P*.

## MEDIEN AUFLISTEN

Unter *Listen* → *Alle Medien* stehen zahlreichen Auswahlmöglichkeiten und Filter zur Verfügung.

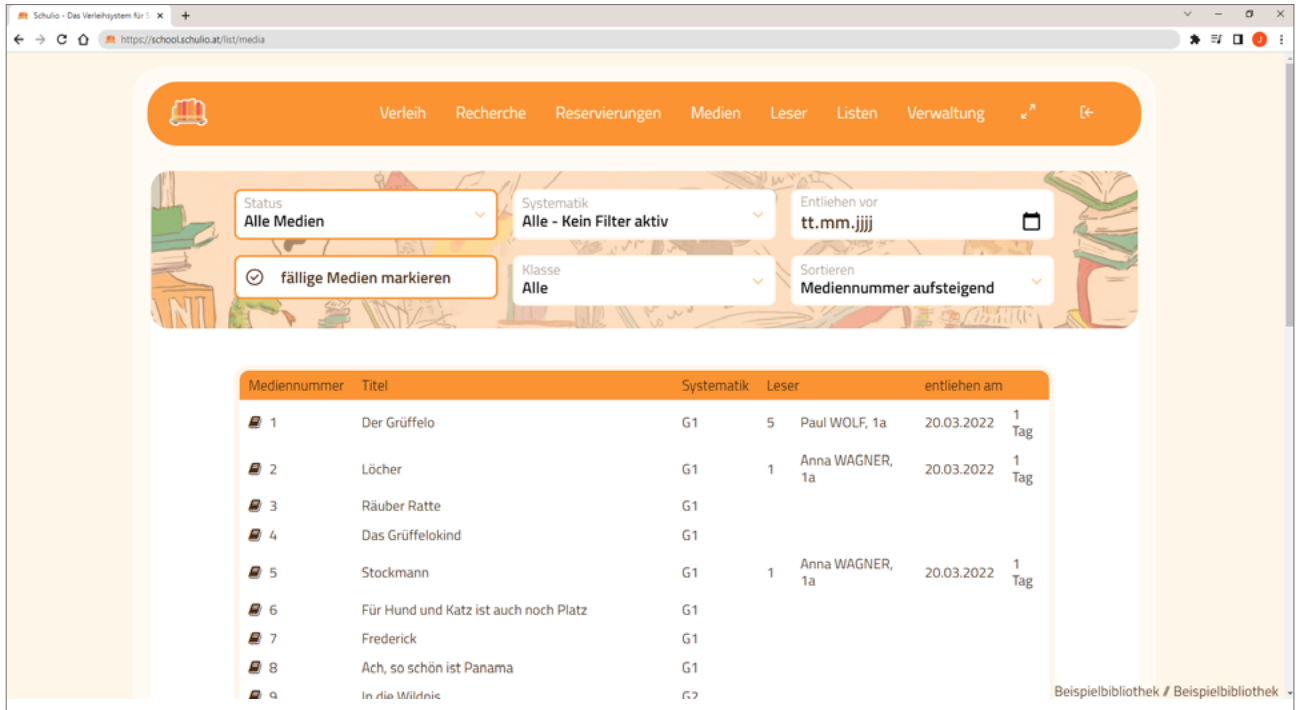

### | **TOP / FLOP MEDIEN**

Unter *Listen* → *Top/Flop Medien* erhalten Sie Informationen über:

- die 25 beliebtesten Medien
- Medien, die in den letzten zwei Jahren nie entliehen wurden.

### | **MEDIENABGANGSBUCH**

Unter *Listen* → *Medienabgang* können Sie die gelöschten Medien einsehen.

## <span id="page-13-0"></span>KLASSENLISTEN

Unter *Listen* → *Klassenlisten* können Sie ganz einfach die gewünschte Klasse auswählen. Die Klassenliste wird dann geladen.

### | **TOP / FLOP LESER**

Unter *Listen* → *Top/Flop Leser* erhalten Sie Informationen über:

- die 25 Meisterleser\*innen
- inaktive Leser\*innen, die im letzten Jahr kein Medium entliehen haben.

## RESERVIERUNGEN AUFLISTEN

Unter *Listen* → *Alle Reservierungen* sehen Sie die aktuell reservierten Medien.

## <span id="page-14-0"></span>BARCODES DRUCKEN

Barcodes erleichtern den Verleih und können für Medien und Leser erstellt werden.

### BARCODES FÜR MEDIEN DRUCKEN

Um Medien-Barcodes zu drucken, gehen Sie in der Navigation auf *Verwaltung* → *Medien-Barcodes*.

Um alle heute erstellten Medien mit einem Klick zu drucken, klicken Sie in auf *Heute erstellte Medien hinzufügen*.

Gerne können auch Medien per Mediennummer oder Stichwörtern hinzugefügt werden.

**Es wird empfohlen, die Barcodes im Google Chrome Browser zu drucken**. In anderen Internet-Browsern kann es vorkommen, dass die Barcodes nicht korrekt dargestellt werden.

### **Drucken mit Etikettendrucker**

Klicken Sie auf *Barcodes drucken*. Im Druck-Fenster wählen Sie den Etikettendrucker *(BrotherQL-600)*. Überprüfen Sie im Druckdialog unter *Weitere Einstellungen*, ob die Ränder auf Standardeinstellung gesetzt sind und klicken Sie anschließend auf *Drucken*.

#### **Drucken auf A4-Papier**

Wenn auf Ihrem A4-Etikettenpapier bereits Etiketten fehlen, können Sie dieses trotzdem verwenden. Klicken Sie auf *Barcodes auslassen* und wählen Sie die Anzahl an Etiketten, welche Sie freilassen möchten. Klicken Sie anschließen auf *Barcodes drucken*.

## SIGNATUR-ETIKETTEN DRUCKEN

Signatur-Barcodes werden am Buchrücken angebracht und enthalten eine kurze Information zur Systematik, zum Autor und die Mediennummer.

Sie können entweder direkt mit den Medien-Barcodes oder separat gedruckt werden. Zu Beginn sind sie jedoch gänzlich deaktiviert, da nicht alle Schulen diese Funktion nutzen möchten. Informationen zum Aktivieren finden Sie in der Bedienungsanleitung unter dem Punkt *Allgemeine Einstellungen*.

Um Signatur-Barcodes zu drucken, klicken Sie in der Navigation auf *Verwaltung* → *Medien-Barcodes*.

**Es wird empfohlen, die Barcodes im Google Chrome Browser zu drucken**. In anderen Internet-Browsern kann es vorkommen, dass die Barcodes nicht korrekt dargestellt werden.

**Signatur-Etikette mit Medien-Barcodes drucken** Klicken Sie auf *Barcodes drucken*. Im Druck-Fenster wählen Sie den gewünschten Drucker. Überprüfen Sie im Druckdialog unter *Weitere Einstellungen*, ob die Ränder auf Standardeinstellung gesetzt sind und klicken Sie anschließend auf *Drucken*.

#### **Signatur-Etiketten separat drucken**

Klicken Sie auf *Signatur drucken*. Im Druck-Fenster wählen Sie den gewünschten Drucker. Überprüfen Sie im Druckdialog unter *Weitere Einstellungen*, ob die Ränder auf Standardeinstellung gesetzt sind und klicken Sie anschließend auf *Drucken*.

## <span id="page-15-0"></span>LESERAUSWEISE DRUCKEN

Um Leserausweise zu drucken, gehen Sie in der Navigation auf *Verwaltung* → *Leserausweise*.

Sie können direkt eine ganze Klasse drucken, in dem Sie in der Tabelle die Klasse auswählen und auf *wählen* klicken.

Gerne können auch einzelne Leser per Lesernummer oder Namen hinzugefügt werden.

**Es wird empfohlen, die Barcodes im Google Chrome Browser zu drucken**. In anderen Internet-Browsern kann es vorkommen, dass die Barcodes nicht korrekt dargestellt werden.

### **Drucken mit Etikettendrucker**

#### **Drucken auf A4-Papier**

Klicken Sie auf *Barcodes drucken*. Im Druck-Fenster wählen Sie den Etikettendrucker *(BrotherQL-600)*. Überprüfen Sie im Druckdialog unter *Weitere Einstellungen*, ob die Ränder auf Standardeinstellung gesetzt sind und klicken Sie anschließend auf *Drucken*.

Wenn auf Ihrem A4-Etikettenpapier bereits Etiketten fehlen, können Sie dieses trotzdem verwenden. Klicken Sie auf *Barcodes auslassen* und wählen Sie die Anzahl an Etiketten, welche Sie freilassen möchten. Klicken Sie anschließen auf *Barcodes drucken*.

## BARCODE-GRÖSSE ÄNDERN

Um die Barcode-Größe für Medien-Barcodes, Leserausweise und Signaturetiketten anzupassen, klicken Sie in der Navigation auf *Verwaltung* → *Medien-Barcodes* und wählen Sie anschließend das *Symbol* rechts oben.

Sie können die Dimensionen an Ihre Etikettengröße anpassen. Bearbeiten Sie dazu die angezeigten Werte und klicken Sie anschließend auf *Speichern*.

Für Medien- und Leserbarcodes wird die selbe Barcode-Größe verwendet.

## <span id="page-16-0"></span>VERWALTUNG

In diesem Bereich können gravierende Veränderungen an Schulio vorgenommen werden. Bitte vergeben Sie die Berechtigung hierfür nur an vertrauenswürdige Bibliothekar\*innen.

## KI ASSEN VERWALTEN

### Neue Klasse erstellen

Um eine neue Klasse zu erstellen, klicken Sie in der Navigation auf *Verwaltung* → *Klassen* und anschließend auf *Neue Klasse erstellen*. Geben Sie die Bezeichnung der Klasse ein und klicken Sie auf *Klasse erstellen*.

### Klasse bearbeiten

Um eine bestehende Klasse zu bearbeiten, klicken Sie in der Navigation auf *Verwaltung* → *Klassen*. Wählen Sie in der Liste die gewünschte Klasse.

Ändern Sie die Informationen und klicken Sie anschließend auf *Änderungen speichern.*

### Klasse löschen

Um eine bestehende Klasse zu löschen, klicken Sie in der Navigation auf *Verwaltung* → *Klassen*. Wählen Sie in der Liste die gewünschte Klasse und klicken Sie auf *Klasse löschen*.

Beim Löschen einer Klasse werden alle Leser\*innen dieser Klasse ebenfalls gelöscht. Wenn von den Lesern dieser Klasse noch Medien entliehen sind, kann diese nicht gelöscht werden. Das System informiert Sie selbstverständlich darüber.

## MEDIENARTEN VERWALTEN

### Neue Medienart erstellen

Um eine neue Medienart zu erstellen, klicken Sie in der Navigation auf *Verwaltung* → *Medienarten*. Klicken Sie auf *Neue Medienart erstellen*, geben Sie die Bezeichnung ein und wählen Sie das passende Symbol aus. Klicken Sie auf *Medienart erstellen*, um den Vorgang abzuschließen.

### Medienart bearbeiten

Um eine Medienart zu bearbeiten, klicken Sie in der Navigation auf *Verwaltung* → *Medienarten*. Wählen Sie die Medienart. Nach dem Sie die gewünschten Änderungen vorgenommen haben, klicken Sie auf *Änderungen speichern*.

### Medienart löschen

Um eine Medienart zu löschen, klicken Sie in der Navigation auf *Verwaltung* → *Medienarten*. Wählen Sie die Medienart und klicken Sie anschließend auf *Medienart löschen*.

## <span id="page-17-0"></span>SYSTEMATIKEN VERWALTEN

### Neue Systematik erstellen

Um eine neue Systematik zu erstellen, klicken Sie in der Navigation auf *Verwaltung* → *Systematik*. Klicken Sie auf *Neue Systematik erstellen*, geben Sie die Bezeichnung und die Kurzbezeichnung ein und bestätigen Sie den Vorgang mit *Systematik erstellen*.

Wenn Sie standardisierte Systematikgruppen verwenden möchten, klicken Sie unter *Verwaltung* → *Systematik* auf Standard-Systematik erstellen. Nun können Sie noch zwischen den verschiedenen Kategorien je Bundesland und Schultyp wählen. Die Gruppen werden anschließend direkt für Sie erstellt.

### Systematik bearbeiten

Um eine Systematik zu bearbeiten, klicken Sie in der Navigation auf *Verwaltung* → *Systematik*. Wählen Sie in der Liste die Systematik. Nach dem Sie die gewünschten Änderungen vorgenommen haben, klicken Sie auf *Änderungen speichern*.

### Systematik löschen

Um eine Systematik zu löschen, klicken Sie in der Navigation auf *Verwaltung* → *Systematik*. Wählen Sie in der Liste die Systematik und klicken sie anschließend auf *Systematik löschen*.

### WEB-BENUTZER

Web-Benutzer sind Personen, welche die Berechtigung erhalten, *Schulio School* zu verwenden. Bedenken Sie, dass diese Personen von jedem PC mit Internetzugriff auf das Verleihsystem zugreifen können. Jeder dieser Mitarbeitenden soll mit einem persönlichen Benutzer und eigenem Passwort angelegt werden. Denken Sie daran, Passwörter niemals auf Papier oder in unverschüsselten Dokumenten zu notieren.

### Web-Benutzer erstellen

Um einen neuen Web-Benutzer zu erstellen, klicken sie in der Navigation auf *Verwaltung* → *Web-Benutzer* und anschließend auf *Web-Benutzer erstellen*.

Der Mitarbeiter darf seinen Benutzernamen und sein Passwort selbst wählen. Bitte vergeben Sie anschließend die notwendigen Berechtigungen und klicken Sie abschließend auf *Speichern*.

### Web-Benutzer bearbeiten

Um einen Web-Benutzer zu bearbeiten, klicken sie in der Navigation auf *Verwaltung* → *Web-Benutzer* und wählen Sie anschließend den gewünschten Benutzer.

Ändern Sie die gewünschten Daten. Wenn Sie das Passwort nicht verändern möchten, lassen Sie einfach das Feld leer. Das alte Passwort wird beibehalten.

Klicken Sie auf *Änderungen speichern*, um den Vorgang abzuschließen.

### <span id="page-18-0"></span>Web-Benutzer löschen

Um einen Web-Benutzer zu löschen, klicken sie in der Navigation auf *Verwaltung* → *Web-Benutzer* und wählen Sie den gewünschten Benutzer. Durch einen Klick auf *Web-Benutzer löschen* wird der Benutzer aus dem System gelöscht.

### Erklärung zu den Berechtigungen

| KANN SICH ANMELDEN

Wird dieser Punkt aktiviert, so erlauben Sie dem Benutzer, sich bei Schulio anzumelden. Es wird gleichzeitig die Recherche freigegeben.

| VERLEIH

Damit gestatten Sie Ihren Mitarbeitenden, alle Verleihtätigkeiten durchzuführen.

| LESER

Damit gestatten Sie Ihren Mitarbeitenden Zugriff auf die Leserverwaltung (Leser erstellen, bearbeiten, löschen).

#### | MEDIEN

Damit gestatten Sie Ihren Mitarbeitenden Zugriff auf die Medienverwaltung (Medien erstellen, bearbeiten, löschen).

| RESERVIERUNGEN

Damit gestatten Sie Ihren Mitarbeitenden, Medien für Leser zu reservieren und Reservierungen zu löschen.

| VERWALTUNG

Damit erhält die Mitarbeitenden umfassende Berechtigungen. **Vergeben Sie diese Berechtigung nur an sich selbst und sehr vertrauenswürdige BibliothekarInnen.** Personen mit dieser Berechtigung können auch Ihnen Berechtigungen entziehen und gravierende Änderungen in Schulio vornehmen.

### <span id="page-19-0"></span>INVENTUR

Die Inventur dient der Bestandsaufnahme in Ihrer Bibliothek. Das Programm listet zum Schluss alle fehlenden Medien auf.

Um eine Inventur zu starten, klicken Sie in der Navigation auf *Verwaltung* → *Inventur* und klicken Sie dort auf *Neue Inventur starten*. Es wird eine neue Inventur angelegt und zur Tabelle hinzugefügt. Dieser Vorgang kann einige Sekunden in Anspruch nehmen. Abschließend erscheint eine neue Zeile mit dem aktuellen Datum.

Klicken Sie in dieser Zeile auf *Medien inventarisieren*. Scannen Sie im neuen Fenster alle Medien Ihrer Bibliothek. Sie können diesen Vorgang jederzeit unterbrechen und ihn zu einem späteren Zeitpunkt fortsetzen. Wenn in der Zwischenzeit Medien entliehen werden, werden diese automatisch im Inventurvorgang berücksichtig. Dadurch müssen Sie keine Verleih-Pause einlegen.

Mit einem Klick auf *Medien auflisten* erhalten Sie eine Liste aller ausstehenden Medien. Diese Medien wurden noch nicht von Ihnen gescannt und sind aktuell auch nicht entliehen. Sie können diese Liste nach Medienart und Systematik filtern, sowie auch als *CSV-Datei herunterladen*.

### ALLGEMEINE EINSTELLUNGEN

Zu den Allgemeinen Einstellungen zählen Verleihdauer, Überzugsgebühren und spezielle Einstellungen zum Etikettendruck. Sie finden diese unter *Verwaltung* → *Einstellungen*

### | ABSPEICHERN VON HISTORISCHEN DATEN

Wenn Sie die historischen Verleihdaten speichern möchten, muss das Einverständnis der Schüler bzw. deren Eltern eingeholt werden.

Diese Daten können verwendet werden, um alle Entlehnungen eines Lesers aufzulisten. Zusätzlich kann damit herausgefunden werden, wer ein Medium zuletzt entliehen hat. Das ist besonders hilfreich, wenn ein defektes Medium in der Bibliothek gefunden wird.

Das Speichern von historischen Daten können Sie unter *Verwaltung* → *Einstellungen* aktivieren. Wenn Sie die Funktion dort deaktivieren, werden alle historischen Daten aller Leser endgültig gelöscht.

## <span id="page-20-0"></span>VIEL FREUDE BEIM ARBEITEN **MIT SCHULIO!**

Richten Sie Ihre Fragen, Anregungen und Wünsche gerne und jederzeit an: **Jonas Hiptmair // office@hiptmairit.at // 0650 21 000 66 // www.hiptmairit.at/schulio**